# **Moduli Contatti**

- [Panoramica](#page-0-0)
- [Creazione Modulo Contatti](#page-1-0)
	- [Esempio Campi Con Controlli](#page-2-0)
- [Modifica e Cancellazione Modulo Contatti](#page-4-0)
- [Uso del Modulo Contatti nel Backend](#page-4-1)
- [Uso del Modulo Contatti per la pagina Accrediti \(hostess\)](#page-4-2)
- [Esempi / Screenshot di Moduli Contatto](#page-4-3)
	- Esempio Moduli Contatto

### <span id="page-0-0"></span>Panoramica

Link alla funzione:<https://app.meetme.pro/contact-form/index>

 **Moduli Contatti è uno strumento avanzato e granulare che consente di impostare i campi anagrafici da utilizzare con i contatti, a livello generale, di singolo evento o sotto-evento. Inoltre è possibile impostare un Modulo contatti dedicato per gestire gli [Accrediti Partecipante](https://confluence.infordata.it/display/MM/Accredito+Partecipante) nella pagina Hostess in modo da rendere più celeri le operazioni di accredito.**

**A Livello del cliente si impostano dei campi standard da usare (es. Nome, Cognome, Azienda, Email) e successivamente per singoli eventi si possono aggiungere nuovi campi o togliere quelli predefiniti.**

**Tramite gli strumenti avanzati è poi possibile specificare delle etichette personalizzate ai singoli campi, come ad esempio "Contatto" può essere tradotto in "Visitatore" o "Socio", il campo "Azienda" può essere tradotto in "Dipartimento". Le etichette personalizzate possono essere gestite in Italiano, Inglese e Francese. Inoltre per ogni campo è possibile usare degli strumenti di validazione dati (ad esempio validazione formato email), renderli obbligatori o facoltativi, aggiungerci dei dati standard da selezionare nei dropdown o caselle multiselect.** 

**I campi definiti nel Modulo Contatti si possono utilizzare per impostare le colonne delle griglie dei contatti e partecipanti. Inoltre il Modulo Contatti è dotato di strumenti avanzati per poter personalizzare il layout dei campi.**

Screenshot Schemata Modulo Contatti

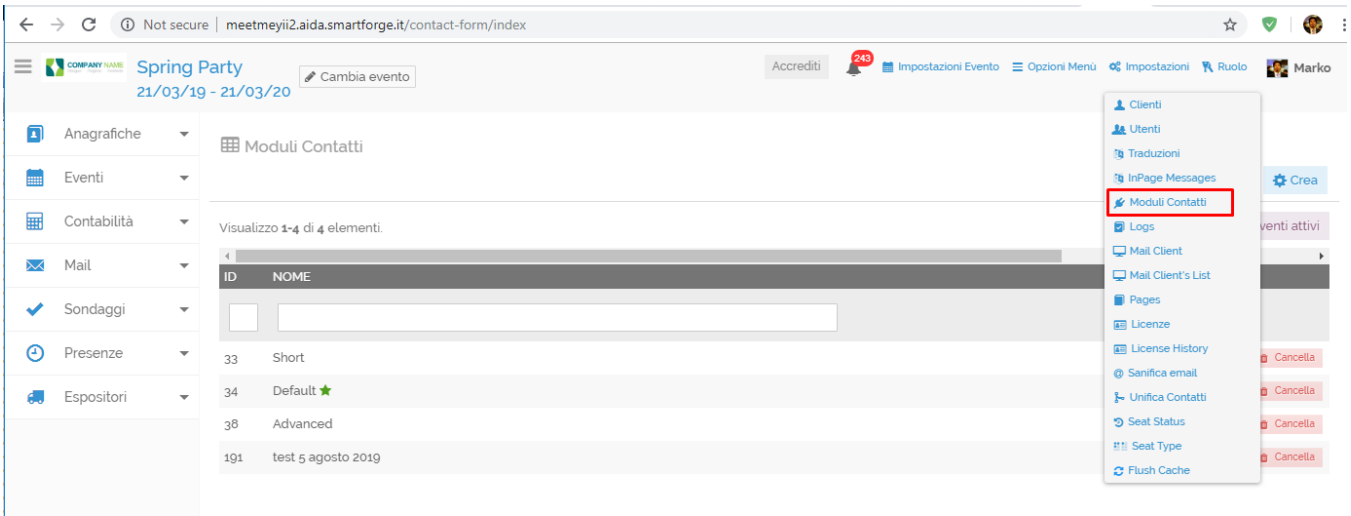

## <span id="page-1-0"></span>Creazione Modulo Contatti

Funzione per utenti con privilegi Amministrativi

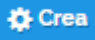

- 1. 1. Accedere al menù *Impostazioni* Modulo Contatti cliccare su<br>2. Nella schermata di dettaglio aggiungere i campi desiderati ed
- Nella schermata di dettaglio aggiungere i campi desiderati ed impostare il loro ordinamento

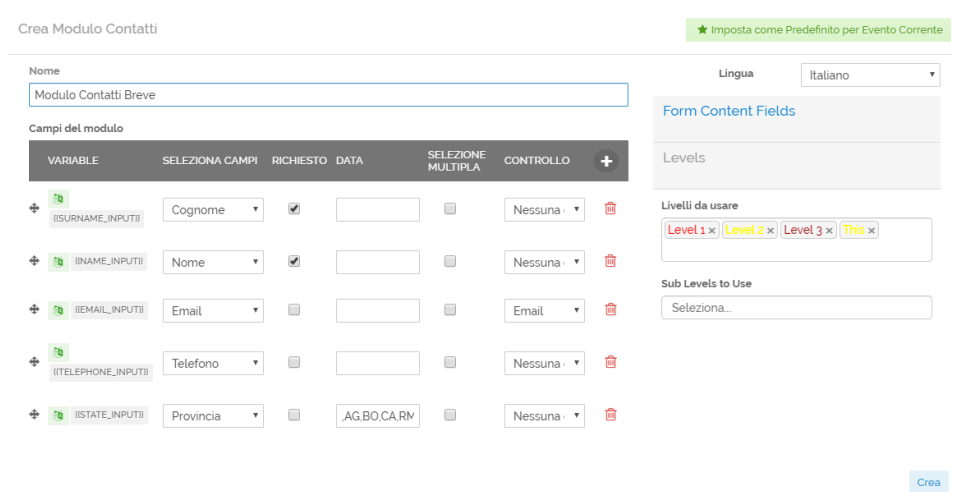

#### 1. Funzioni

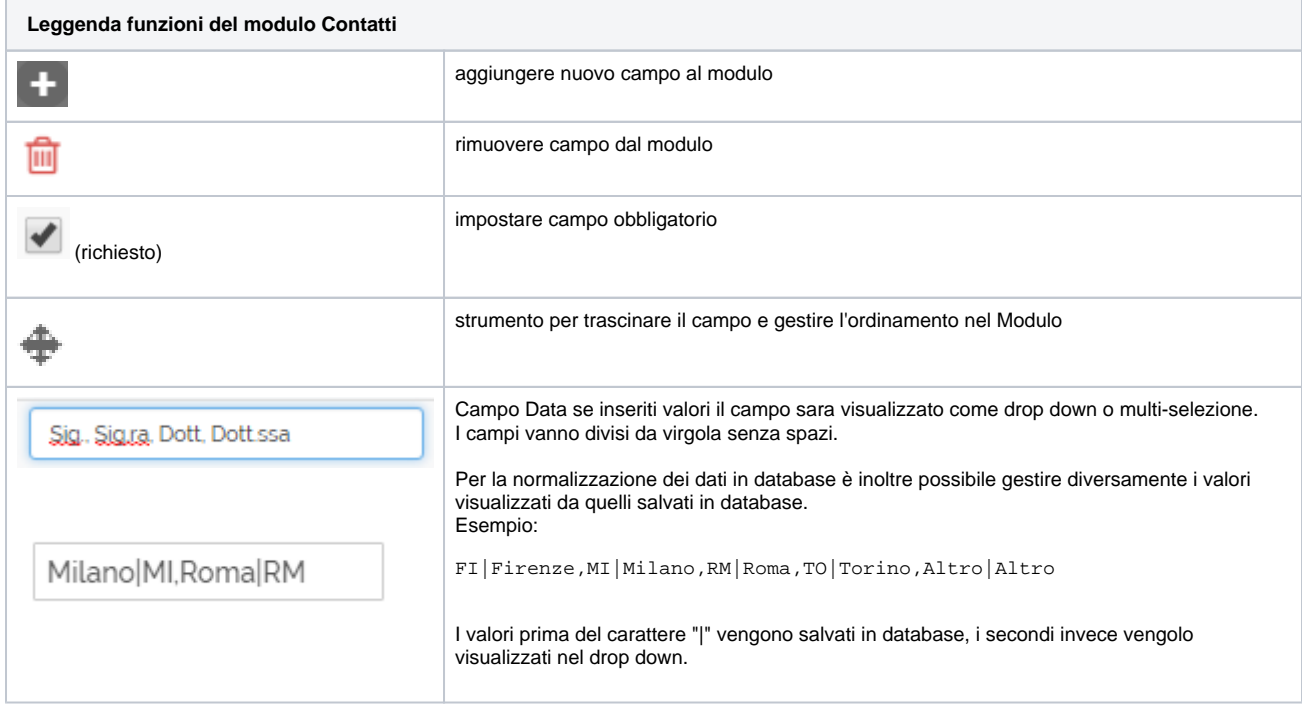

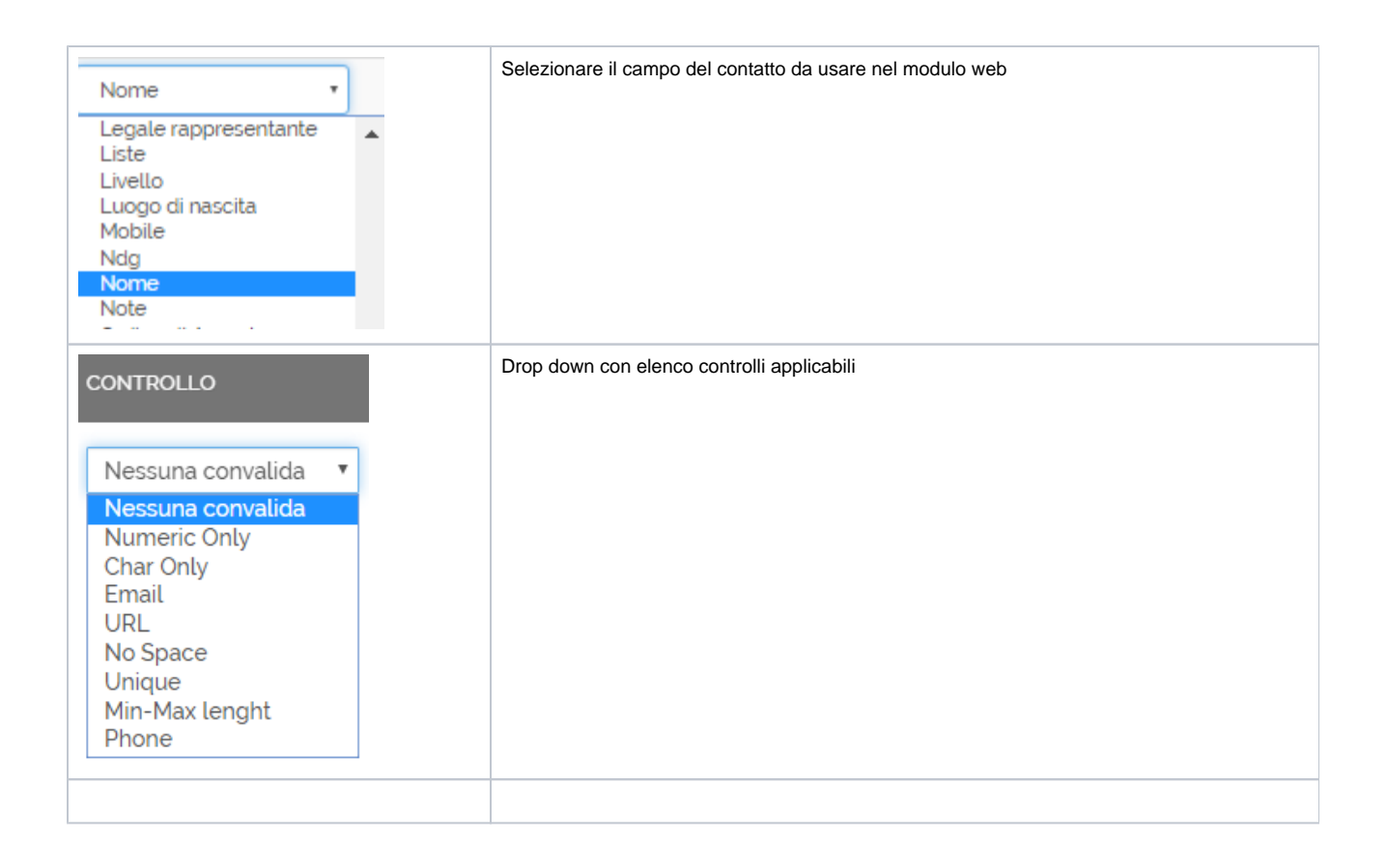

### **Esempio Campi Con Controlli**

#### <span id="page-2-0"></span>**Campo Drop Down**

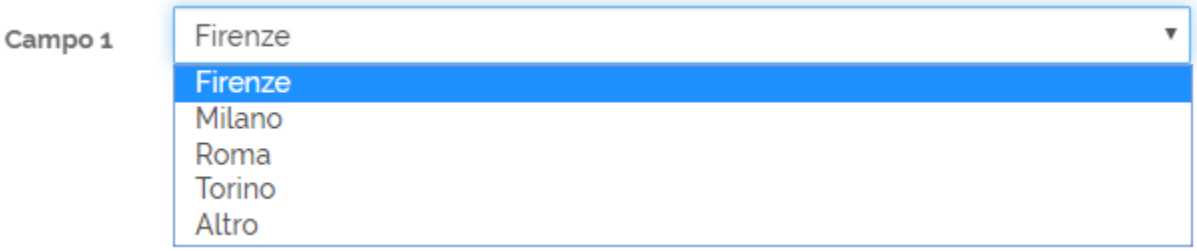

**Campo Multi Select**

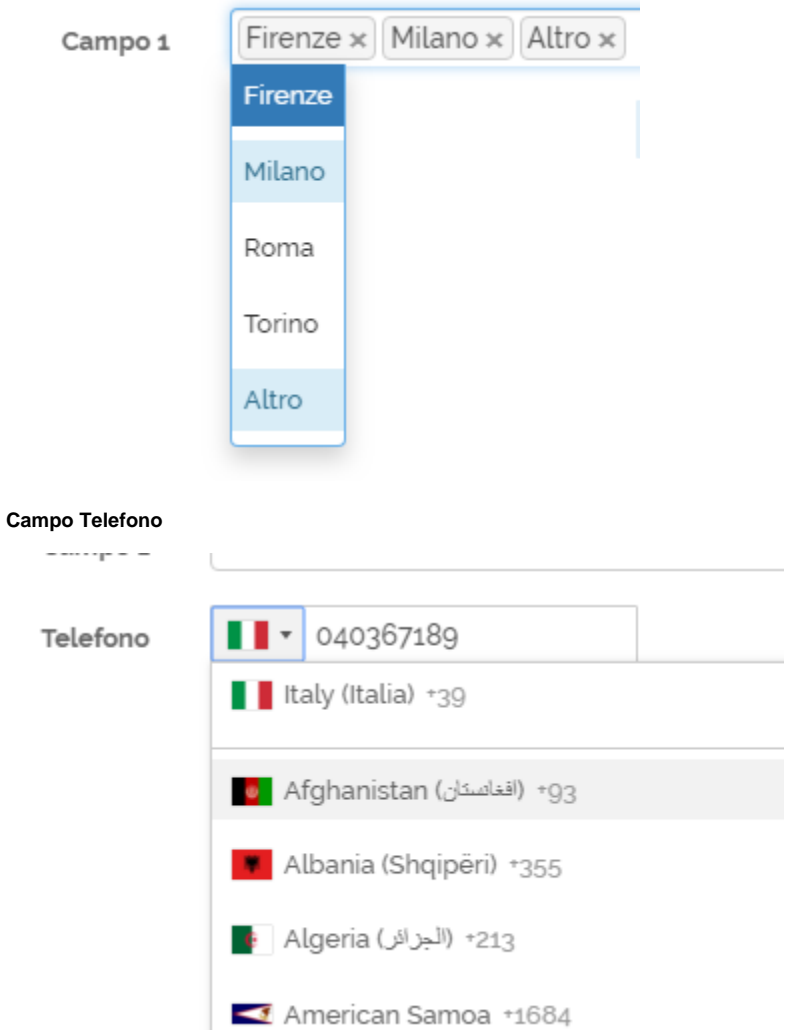

- 
- 1. Nella parte inferiore del Modulo si Impostano i [Livelli d](https://confluence.infordata.it/display/MM/Livelli+contatto)a utilizzare

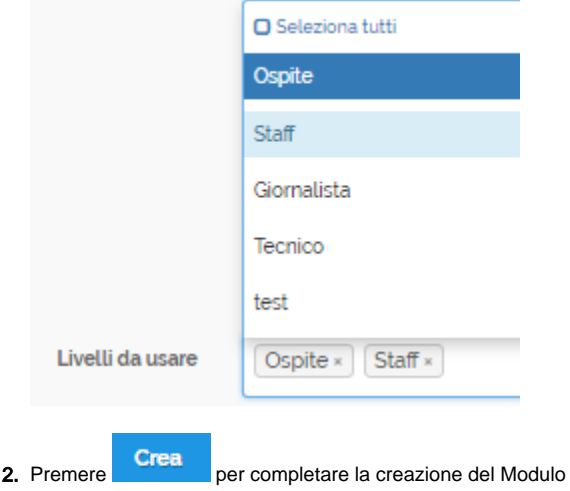

### <span id="page-4-0"></span>Modifica e Cancellazione Modulo Contatti

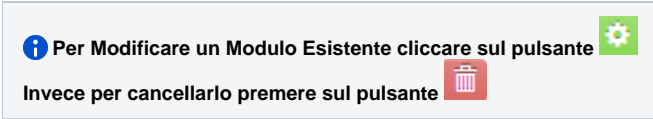

## <span id="page-4-1"></span>Uso del Modulo Contatti nel Backend

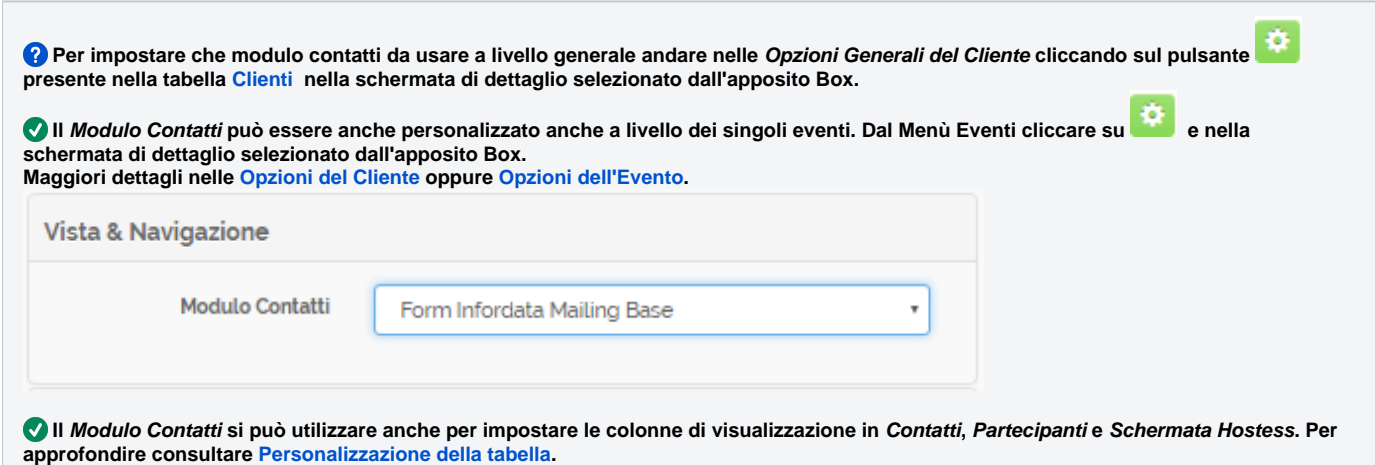

# <span id="page-4-2"></span>Uso del Modulo Contatti per la pagina Accrediti (hostess)

<span id="page-4-3"></span>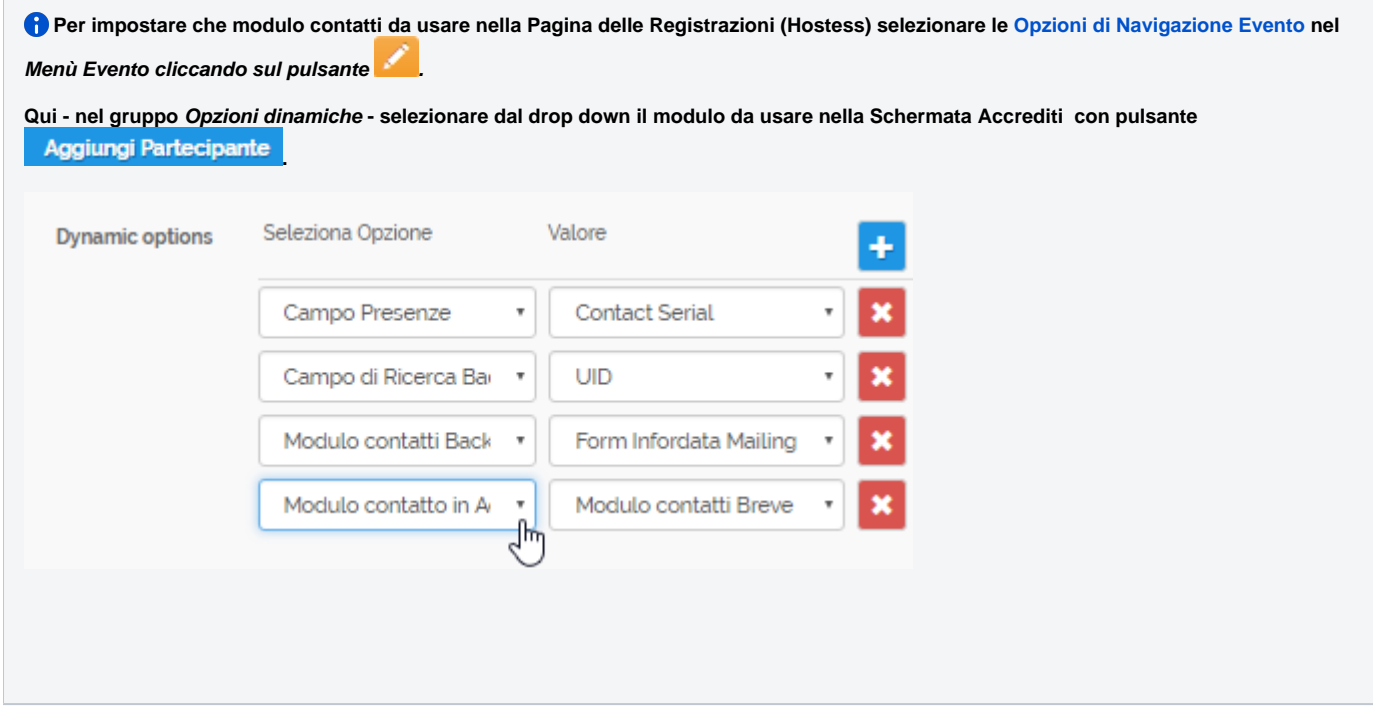

# Esempi / Screenshot di Moduli Contatto

L

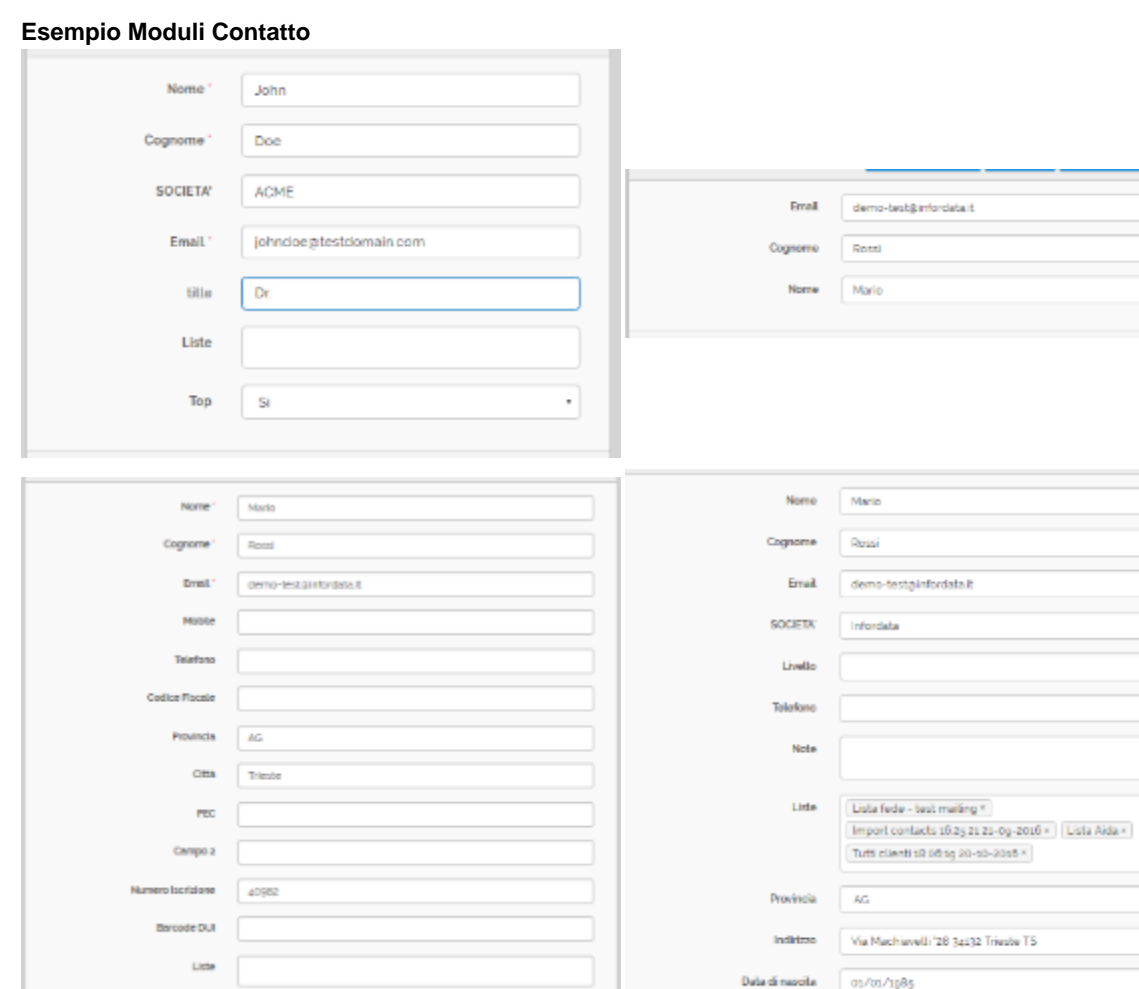

 $^\ast$ 

 $^\ast$